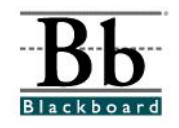

# **Using the Assignment Manager**

The **Assignment Manager** is a system in Blackboard 6 for managing **Assignments**. This system allows instructors to create **Assignments** and post them in any content area for students to complete and submit in Blackboard. Creating an **Assignment**  using this process automatically creates an item in the **Gradebook**, which stores all submitted **Assignments**.

Students can submit their answers as **comments** or **attached files**. Instructors can view and grade **Assignments** within the Gradebook. Instructors can also leave feedback for students, which can include comments and/or attached documents. Unlike the **Digital Drop Box**, instructors can download multiple student assignments for offline grading.

#### **Adding an Assignment**

- 1. Open a course that you are teaching.
- 2. Choose a **Content Area** that will house the assignment. (For example, an assignment for **Chapter 1** may be placed in a **Chapter 1 Folder** under **Course Materials**.)

#### **Option 1**

If you access the **Content Area** by clicking a button on the left side of the course, click the desired content area button and then click the **Edit View** link in the right corner at the top.

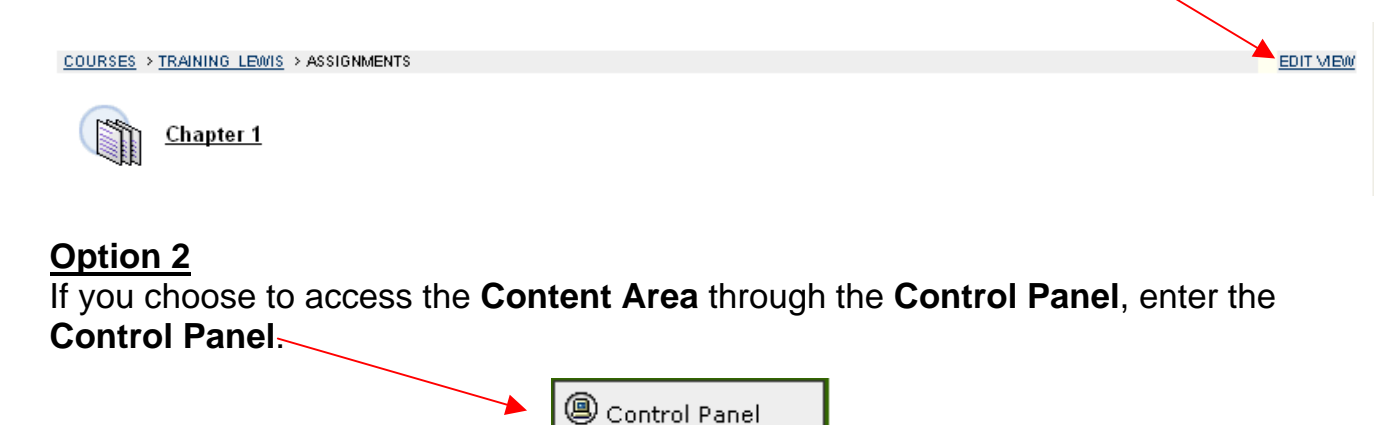

Under **Content Areas**, click the desired content area.

3. If you have accessed the **Content Area** using the **Edit View** link, you will continue to see buttons on the left, editing options in the center, and a **Display View** link on the right side.

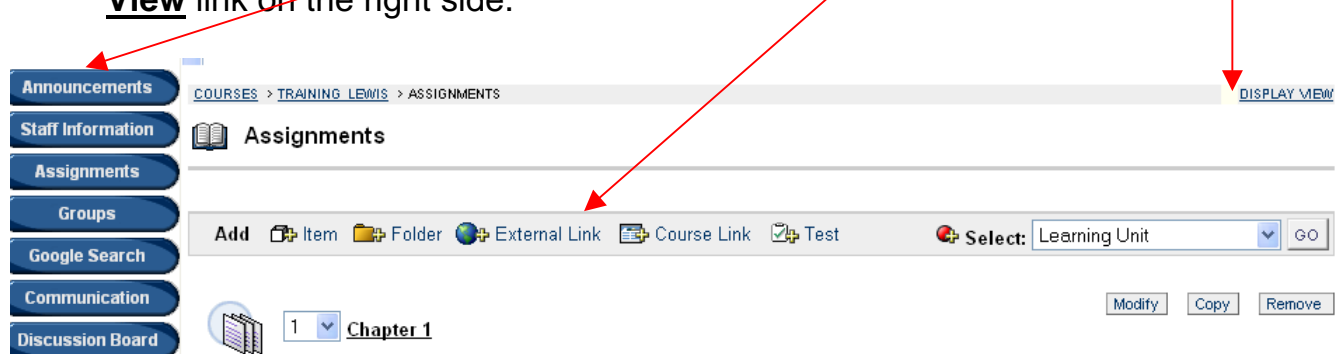

The **Edit View** and **Display View** links allow you to switch between the "editing view" and the "students' view". You can also click the content area button to switch to the "students' view" of the course material.

If you have accessed the **Content Area** using the **Control Panel**, you will only see the editing options at the top.

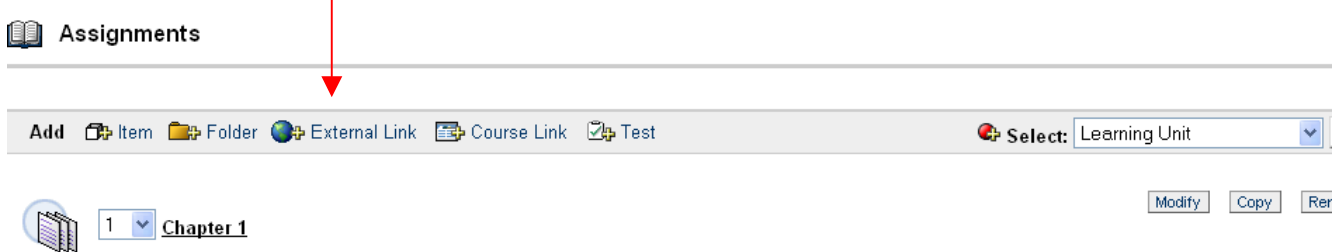

4. To add an **Assignment**, locate the drop-down menu on the right side, following **Select**. From the drop-down menu, choose **Assignment.** 

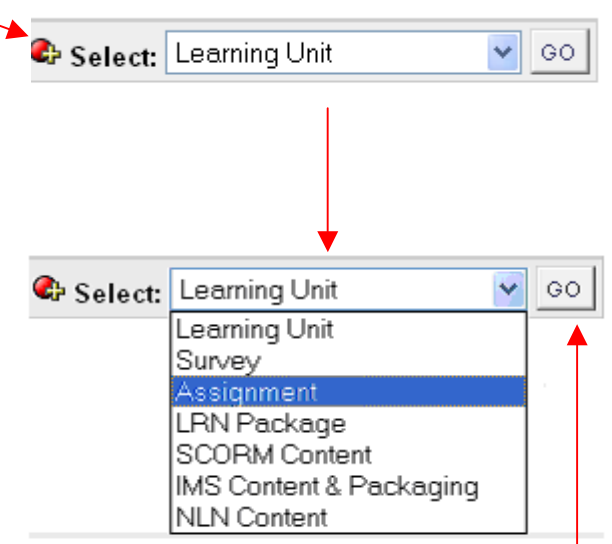

5. After selecting **Assignment**, click **Go**.

6. Under **Section 1** of the **Add Assignment** page, add the **Name** of the assignment (change name color if desired), **Points Possible**, and **Instructions**  for completing the assignment.

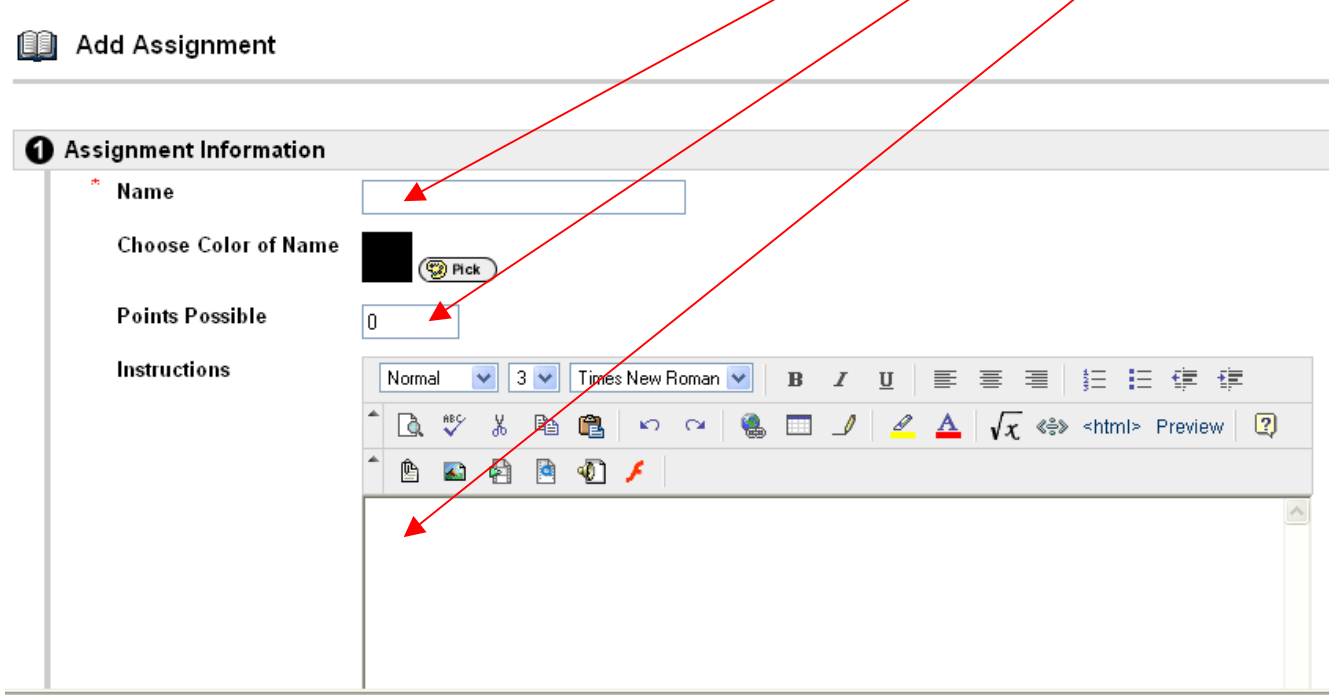

 When completing the assignment, students will have access to a **Comments** box and a **Browse** button to attach files. In your instructions, specify **how** the assignment should be submitted – by attaching a file or by placing the information directly in the **Comments** box.

## **Helpful Tip**

 Instructors can format text and attach **images**, **video clips**, **sound files**, **hyperlinks**, **tables**, and **mathematical equations** to the instructions by clicking the icons in the **text editor**.

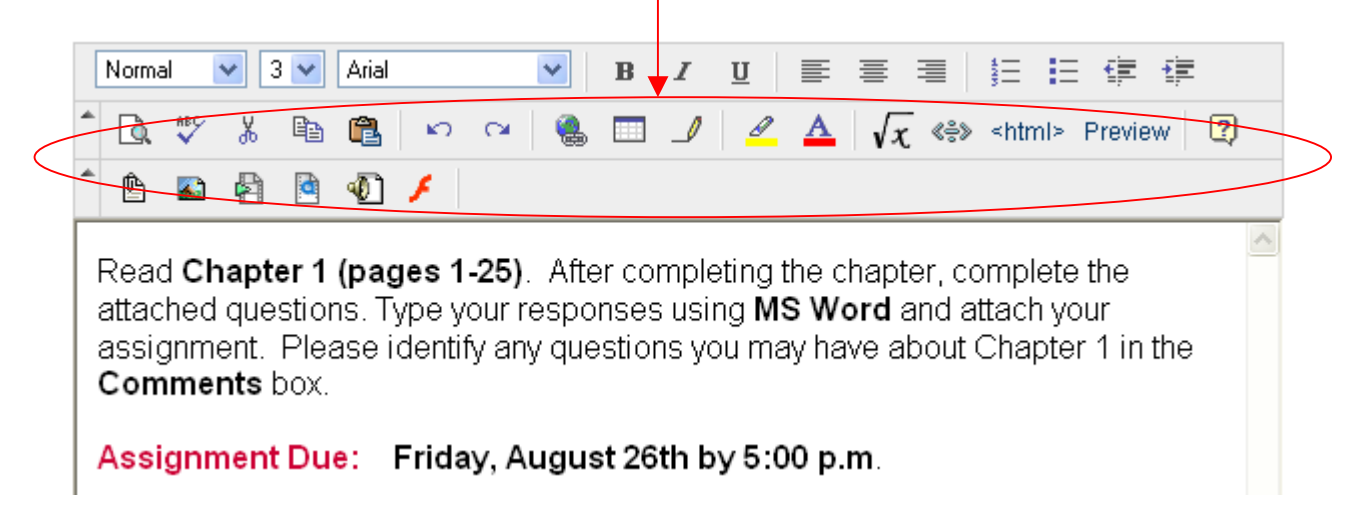

If the icons are not visible, click one or both of the **down arrows** on the left side of the **text editor** to expand the editor.

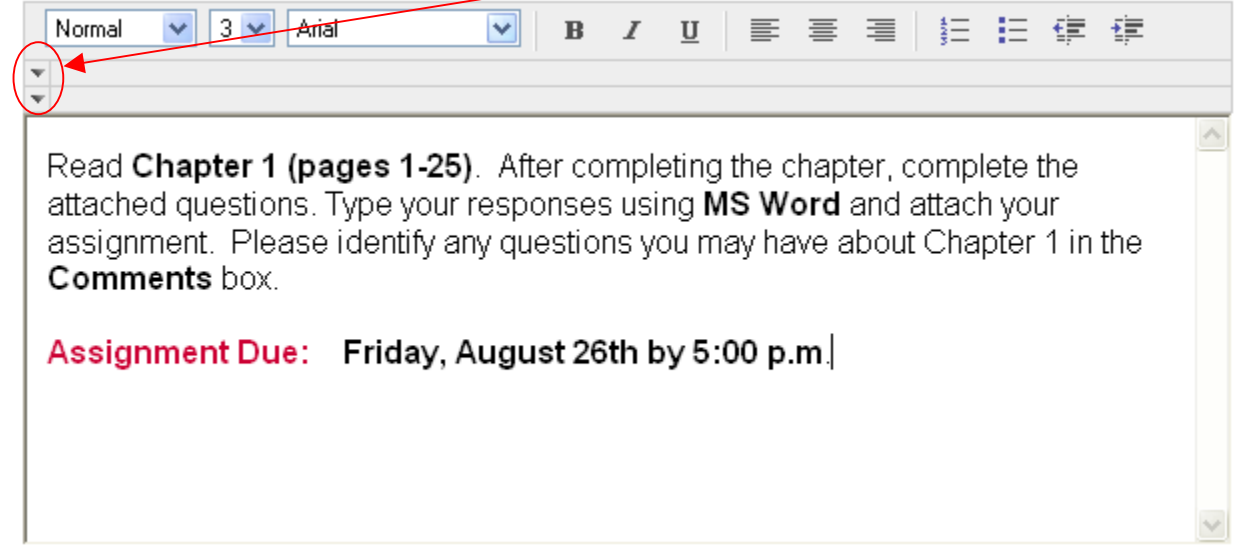

7. Under **Section 2**, **Browse** and attach any additional instructions, files, or documents relative to the assignment.

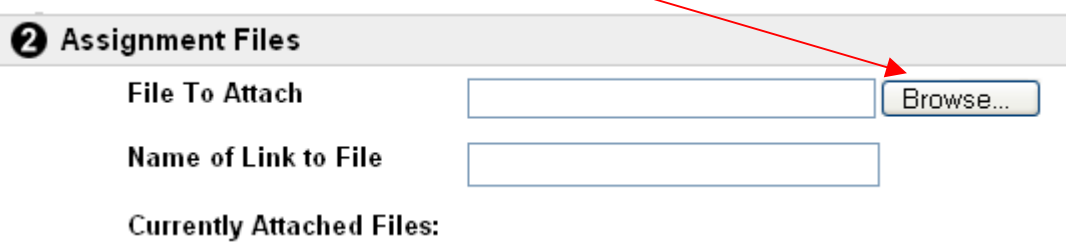

8. Under **Section 3,** determine the **Options** for the assignment.

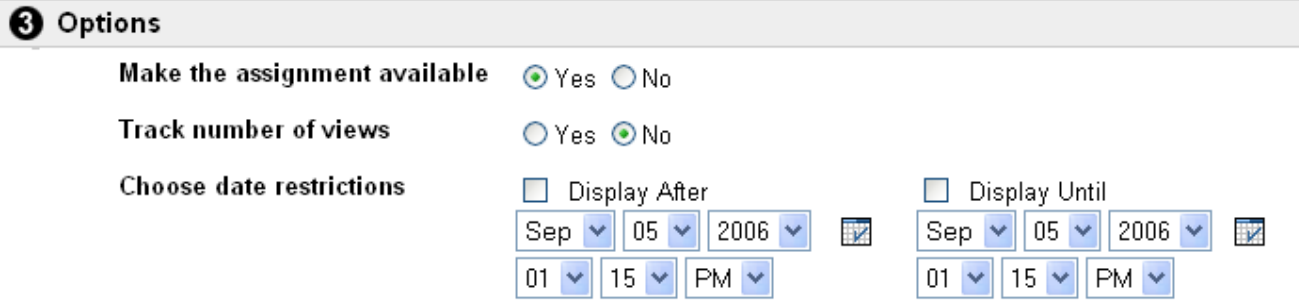

- 9. Click **Submit.**
- 10. You will receive a receipt. Click **OK**.

11. The assignment will now appear in the content area. (The assignment will appear as the last entry added to this content area. To change the order, click the **drop-down menu** next to the assignment and reorder the items.)

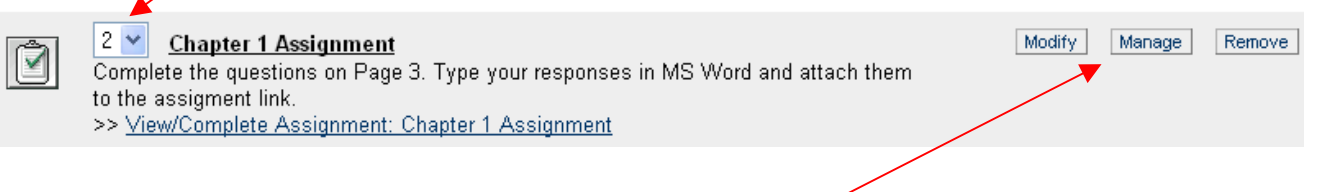

## **Helpful Tip**

 Assignments can be **modified**, **managed**, and **removed**, but not **copied**. Because these assignments are linked to the **Gradebook**, they cannot be copied.

12. Once the **Assignment** has been created, an entry in the **Gradebook** will automatically appear for this item.

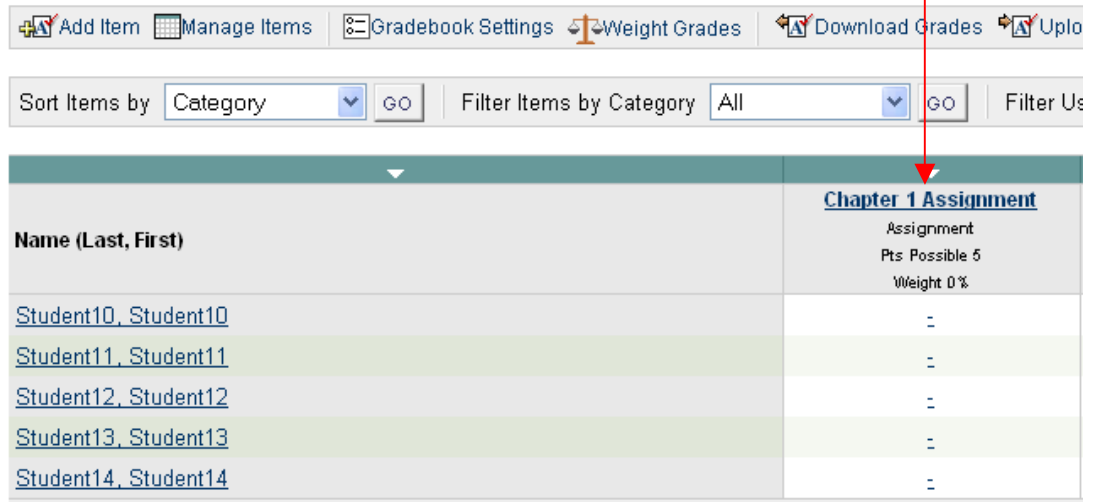

13. Once a student clicks the content area button containing the assignment, the posted assignment will be viewable, along with the instructions and the **View/Complete Assignment** link. Students will click this link to access the assignment.

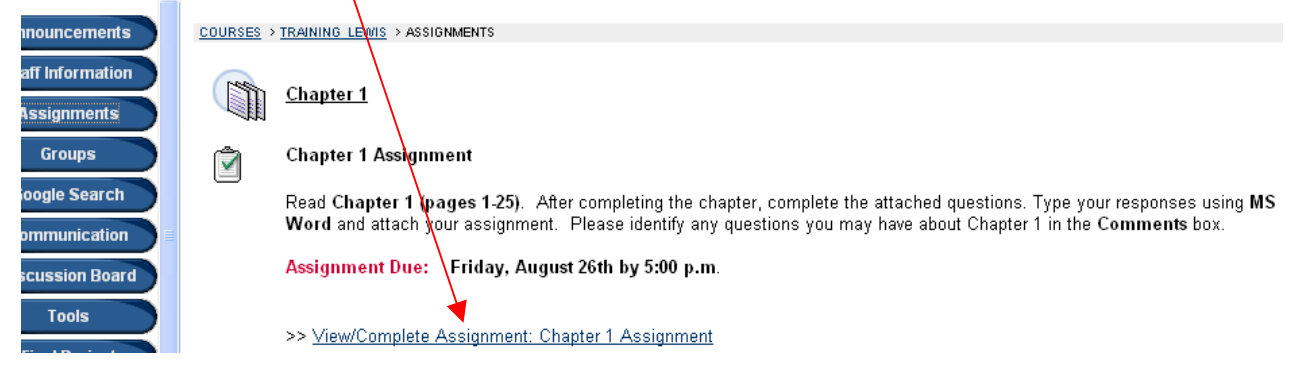

- 14. After the link has been clicked, the **Upload Assignment** page will appear for the student. In **Section 1**, students will be provided with the original **Assignment Information**, along with any attached assignment files.
- Upload Assignment: Chapter 1 Assignment

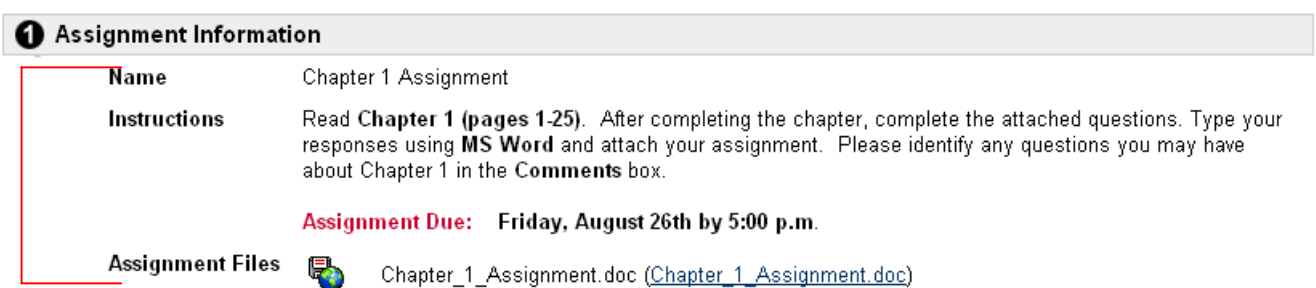

15. In **Section 2**, students will upload their **Assignment Materials**. Students can type information in the **Comments** box and/or **Browse** to attach assignment documents.

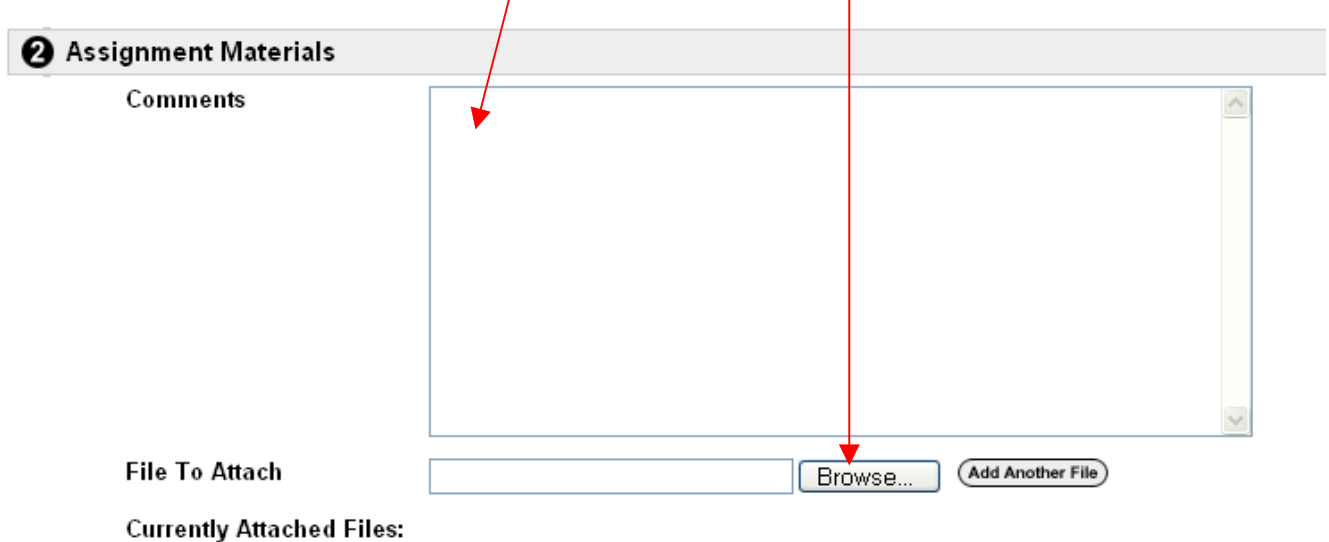

16. **Section 3** contains a **Save** button, which allows students to stop working, **save** their assignments in Blackboard, and continue working on them at a later time. The **Save** options helps students avoid issues with losing work because of technical problems.

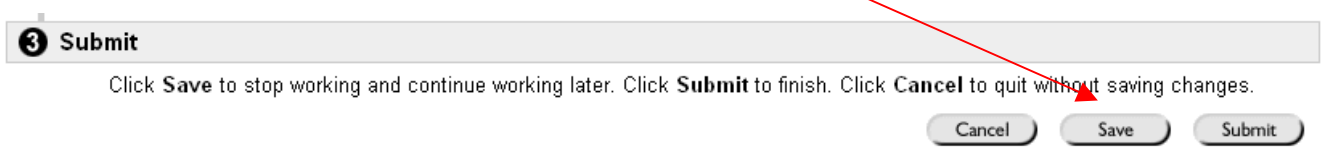

17. **Section 3** also contains a **Submit** button. Once a student **submits** the assignment, no further changes can be made to the assignment.

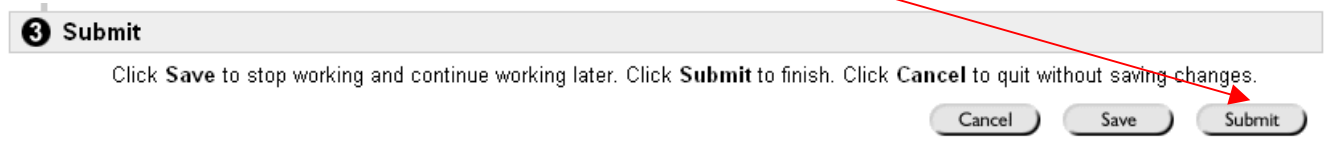

- 18. Once a student submits the assignment, a receipt will be provided (containing the date and time the assignment was submitted.)
- 19. If students return to the **View/Complete Assignment** link anytime after the assignment has been submitted, they will be prompted with a message that the assignment has already been completed. To review their assignment (changes cannot be made) along with any feedback that the instructor has provided, students can click **OK**.

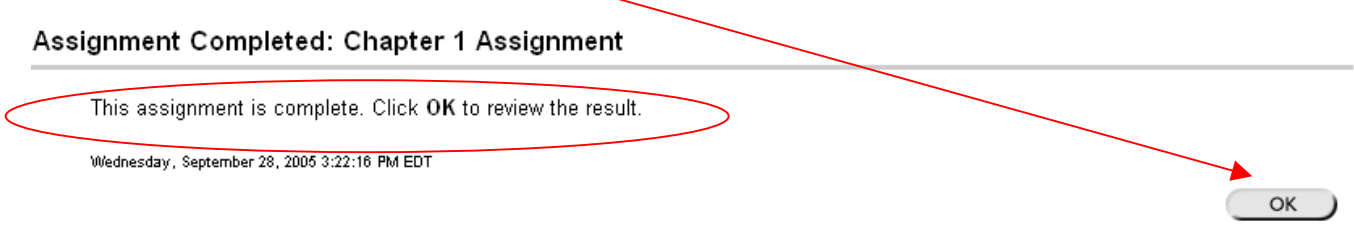

14. During the review, students will see the original assignment in **Section 1**, the comments and documents that they submitted in **Section 2**, and feedback from the instructor in **Section 3**. An **!** in the **Grade** field in **Section 3** indicates that the instructor has not graded the assignment. **Section 3** will be updated once the instructor grades the assignment.

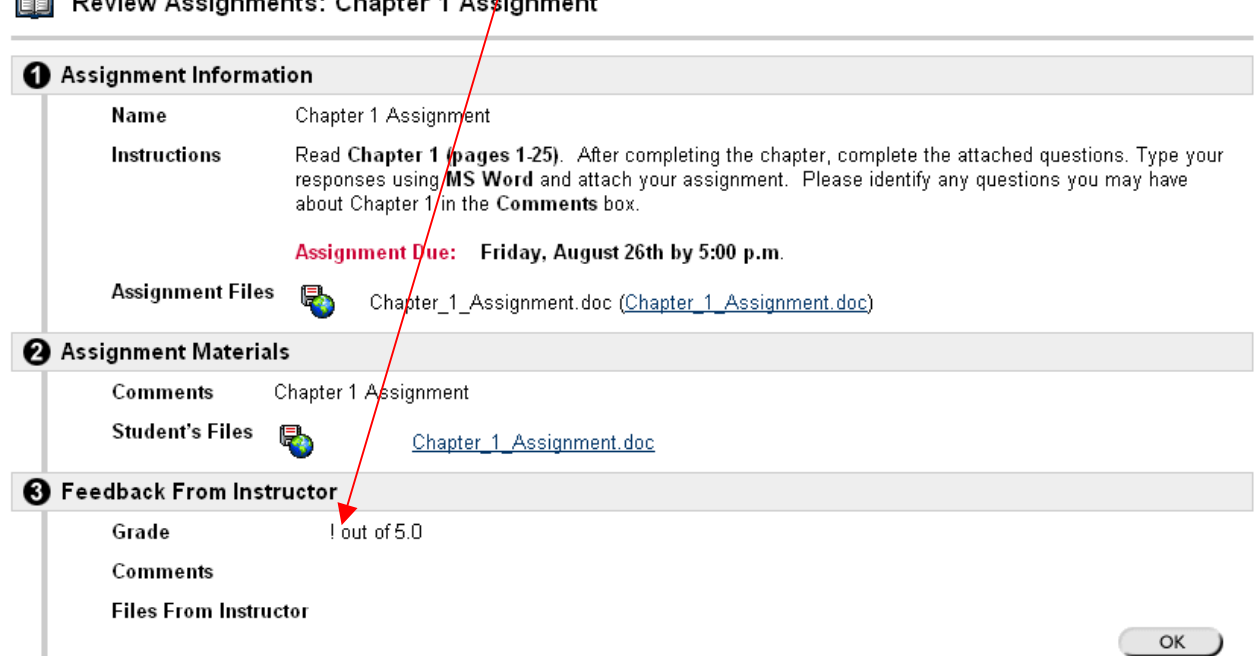

 $f(x)$  Poview Accidentation Chapter 1 Accidental

### **Viewing and Grading a Completed Assignment**

Instructors must view completed assignments in the **Gradebook**.

- 1. Enter the **Control Panel**. Scontrol Panel
- 2. Under **Assessment**, click **Gradebook.**

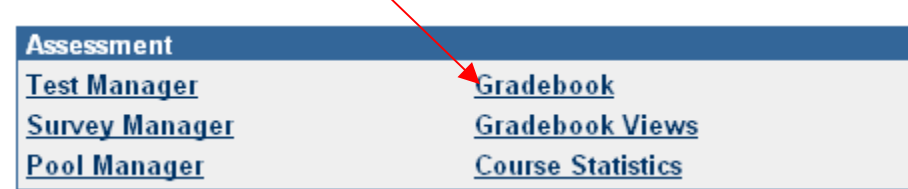

3. In the **Gradebook**, locate the assignment. An **!** will appear beside the names of those students who have completed the assignment. The **!** indicates that the item needs grading.

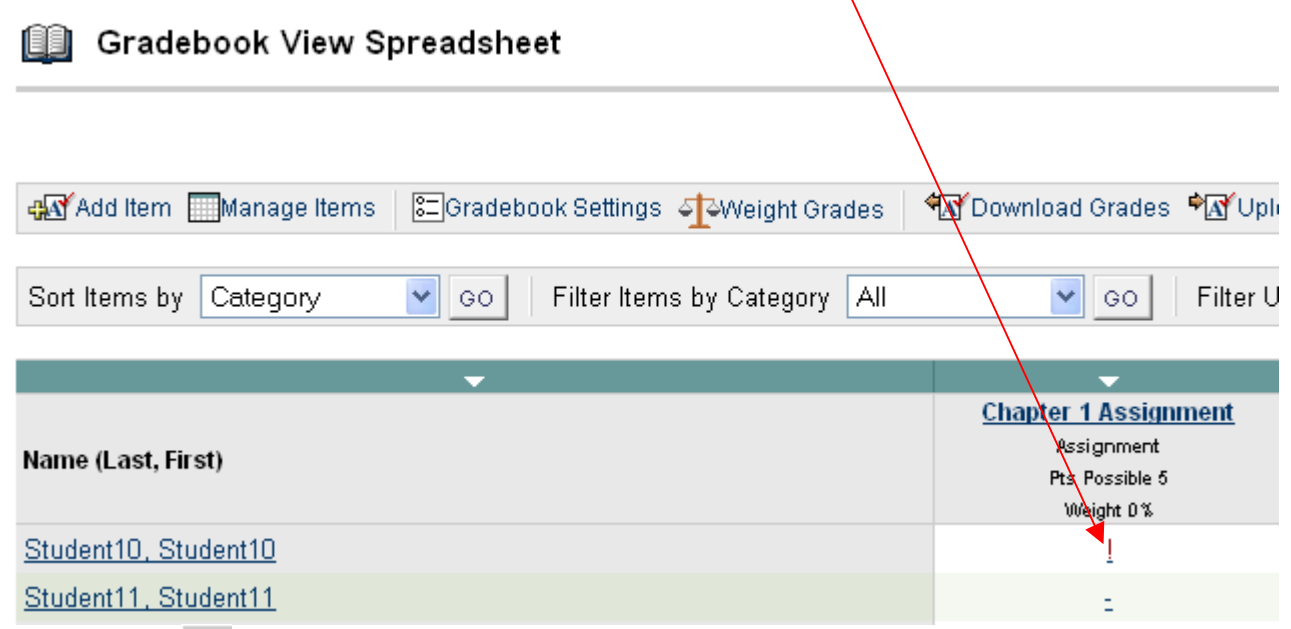

A lock  $\theta$  usually indicates that completion of the assignment is in progress. A lock that appears for an extended period of time may indicate an error with the submission process.

4. To view a student's assignment, click the **!** beside the student's name.

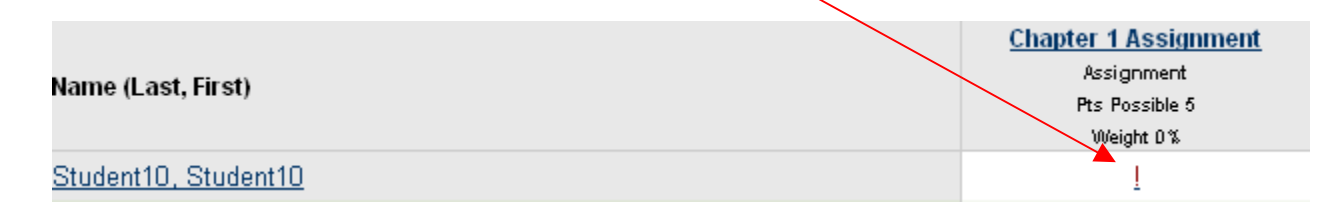

5. Once the exclamation point is clicked, the student's individual record will appear on the **Modify Grade** page. The page will provide the **date** and **time** the assignment was submitted, along with a space to place the student's grade.

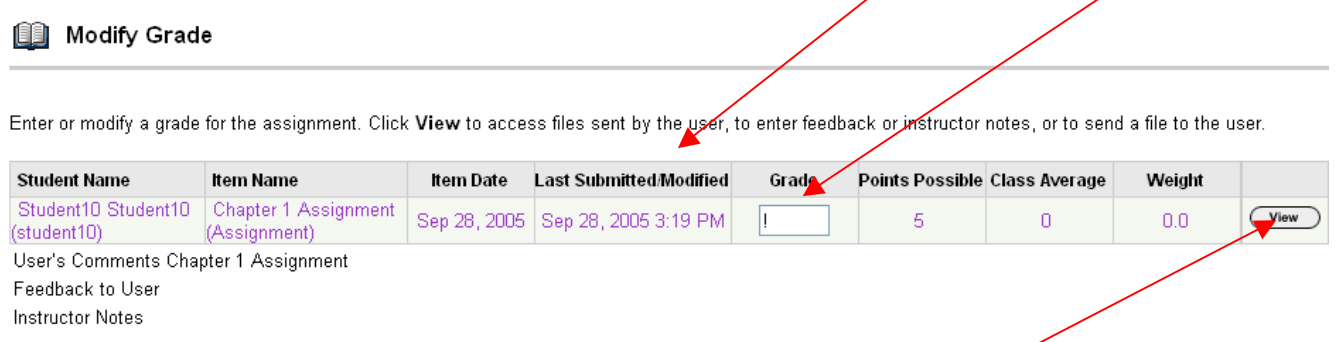

- 6. To view the student's assignment, click the **View** button.
- 7. Once the **View** button has been clicked, the instructor will be taken to the **Grade Assignment** page. **Section 1** will contain details of the original assignment. **Section 2** will contain the student's completed assignment. To view any attached documents, instructors must click the link for **Student Files**.

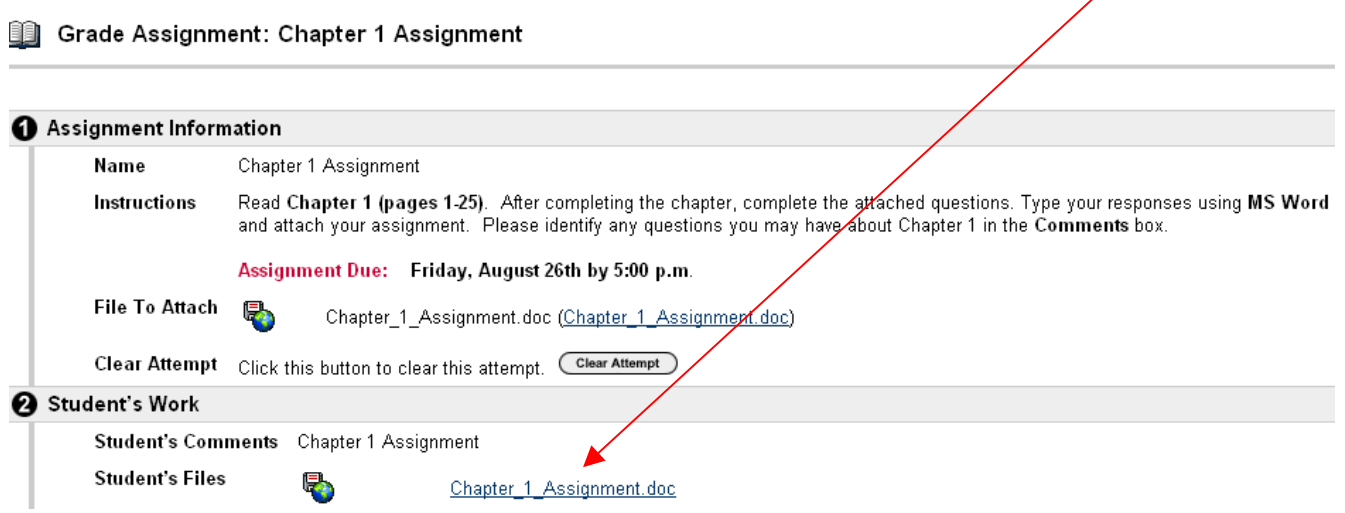

8. Once the document opens, instructors can review the assignment.

## **Helpful Tip**

 To make comments directly on the assignment, instructors can use the **Tracking** feature in MS Word (or other editing tools). Instructors can then save the **edited** assignment and attach it to the **student's feedback** section in **Section 3**.

9. In **Section 3**, instructors can provide **Feedback** to the student. Instructors can insert a **grade**, provide **comments**, and attach graded assignments, additional comments, or additional materials for students to review. **Information provided here would only be available to this individual student.** 

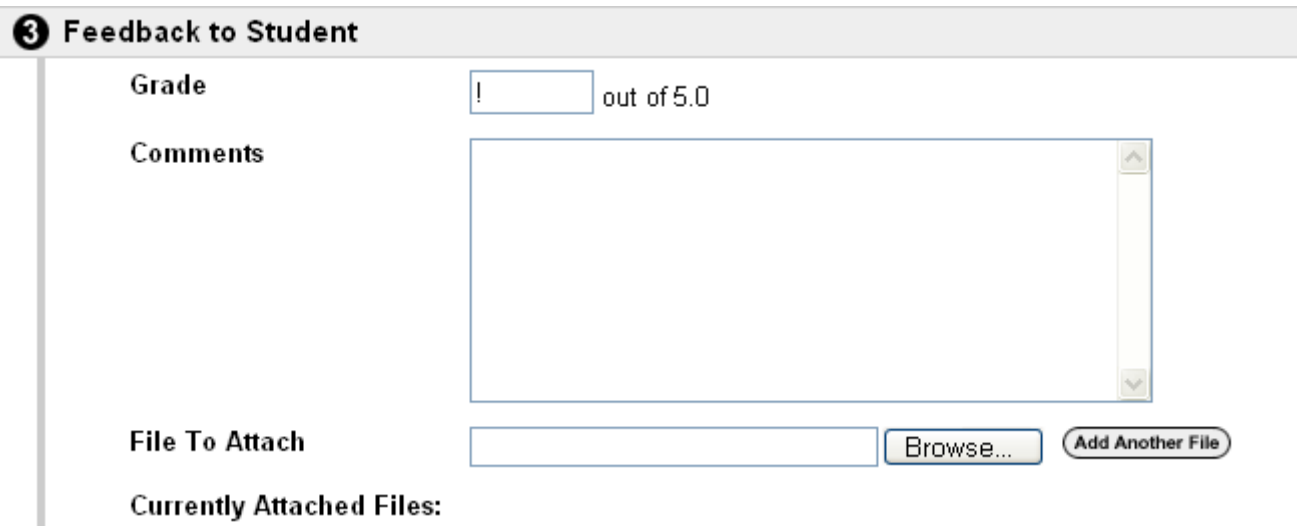

10. **Section 4** allows the instructor to record **Notes** about this particular assignment or student. This information would not be available to any student but would be stored in the **Gradebook**.

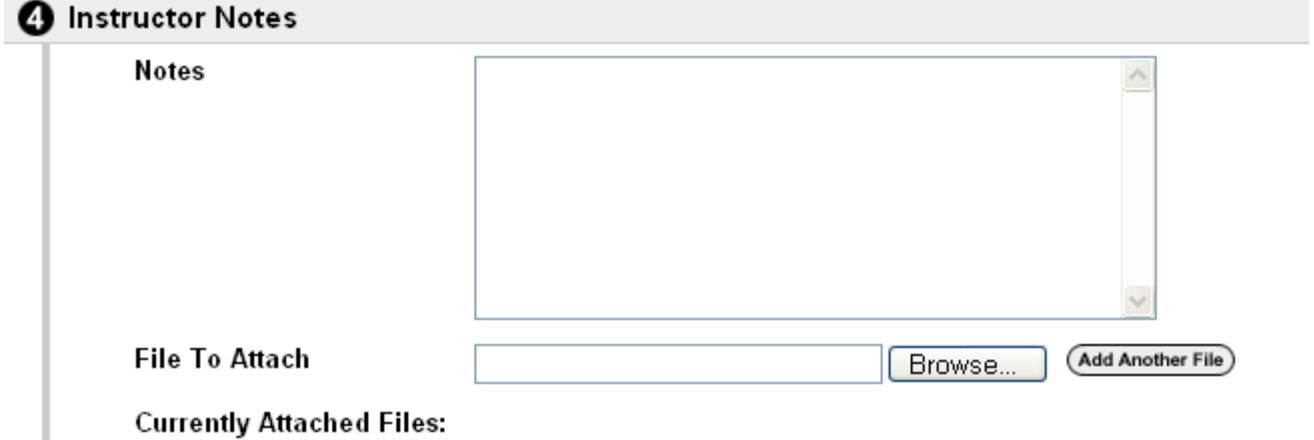

11. After the necessary information has been added, click **Submit**. A receipt will be provided.

12. The feedback can now be viewed on the **Modify Grade** page. After the information has been added, the student will now be able to see the **grade** and the instructor's **feedback to user** by clicking the **View/Complete Assignment** link or by entering the "My Grades" area. The **instructor's notes** will not be made available to the student.

#### **II** Modify Grade

Enter or modify a grade for the assignment. Click View to access files sent by the user, to enter feedback or instructor notes, or to send a file to the user.

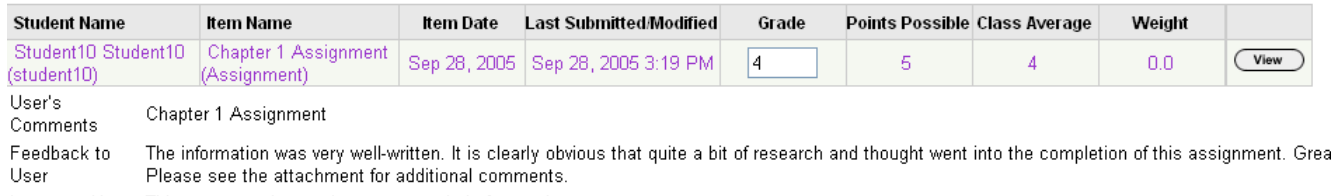

Instructor Notes This paper can be used as an example in future classes.

- 13. If no additional changes are needed, click **Submit**. A receipt will be provided.
- 14. The **grade** should now replace the **!** in the **Gradebook**.

#### **Downloading Multiple Assignments**

Assignments submitted using the **Assignment Manager** can be downloaded as a batch from the **Gradebook**.

- 1. Enter the **Control Panel**. © Control Panel
- 2. Under **Assessment**, click **Gradebook.**

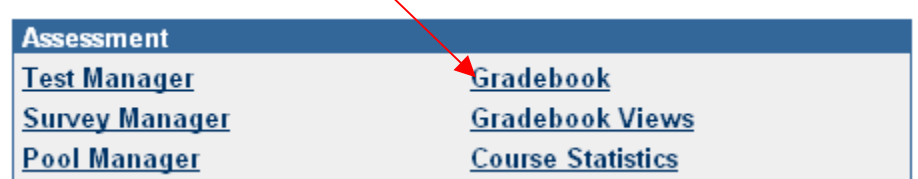

3. In the **Gradebook**, locate the assignment and click the assignment link.

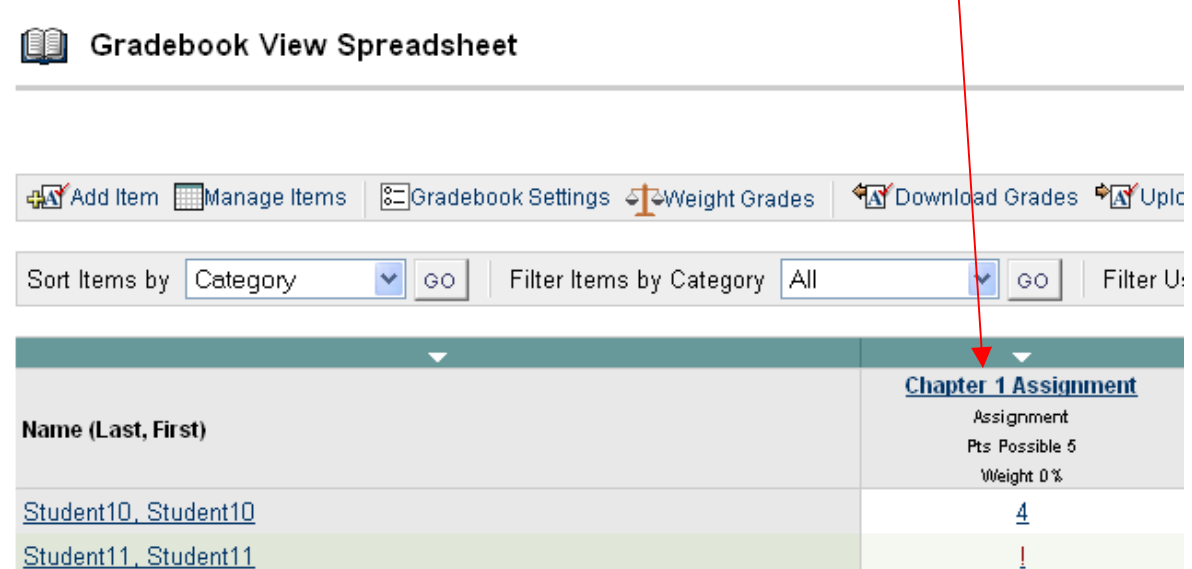

4. On the **Item Options** page, click **Item Download**.

Item Options: Chapter 1 Assignment tem Grade List

- View and modify users' grades.
- tem Detail View detailed statistics for the Gradebook item.
- tem Information Modify the name, description, availability, and other properties of the Gradebook item.
- **Item Download** ▶ Download files submitted by students for this item
- **Item File Cleanup** ▶ Delete files submitted by students for this item
- 5. Select the student(s) to download their assignments. Place a check by each student's name or click **Check All** or **Check Ungraded**.
	- Download Assignment: Chapter 1 Assignment

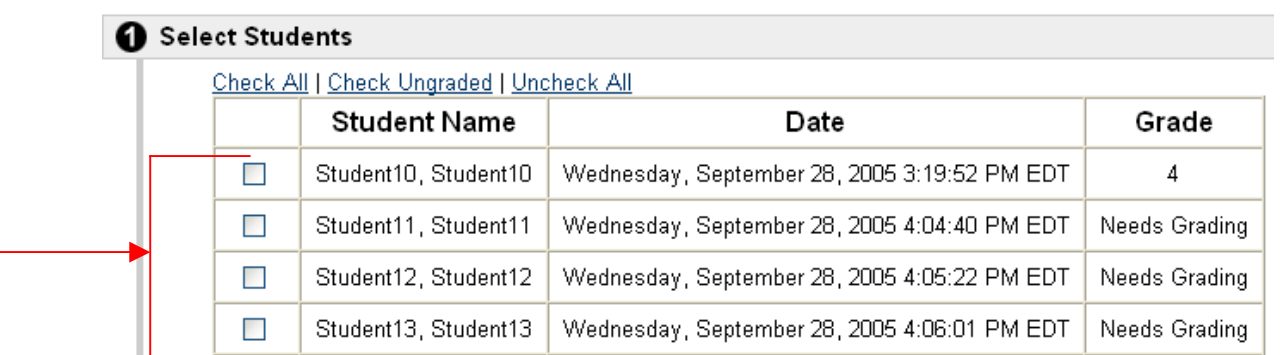

- 6. Click **Submit**.
- 7. You will receive a receipt that the items have been exported. Click the **Download assignments now** link to save the assignments to your computer. The assignments will be saved as a **zipped** file.

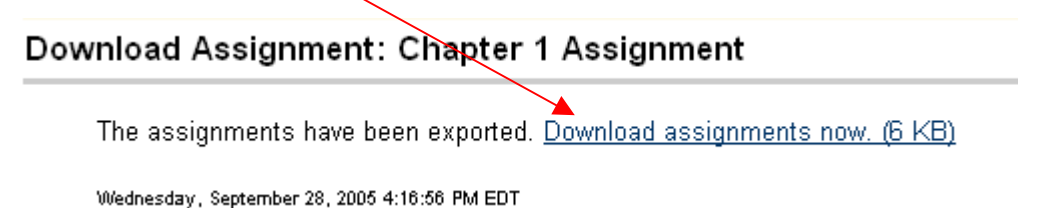

8. Once you click the link, a **File Download** window will appear. You will be prompted to **Open** or **Save** the file. Click **Save**.

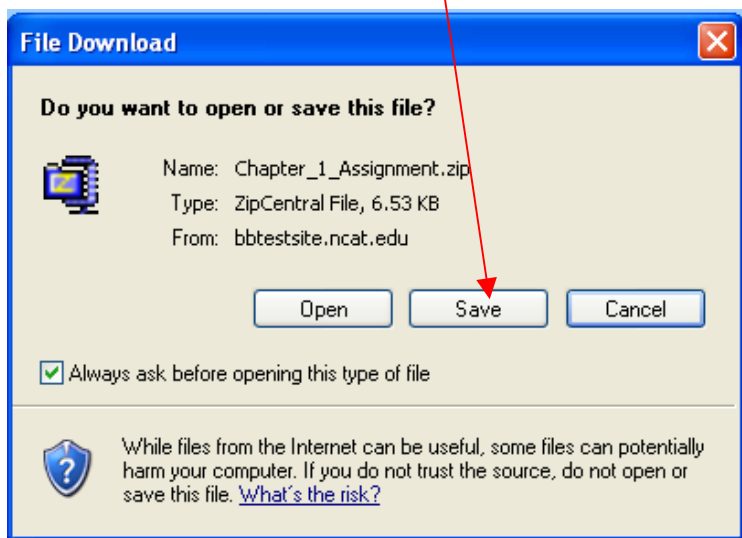

9. Insert a **File Name** and choose the **destination** for the file.

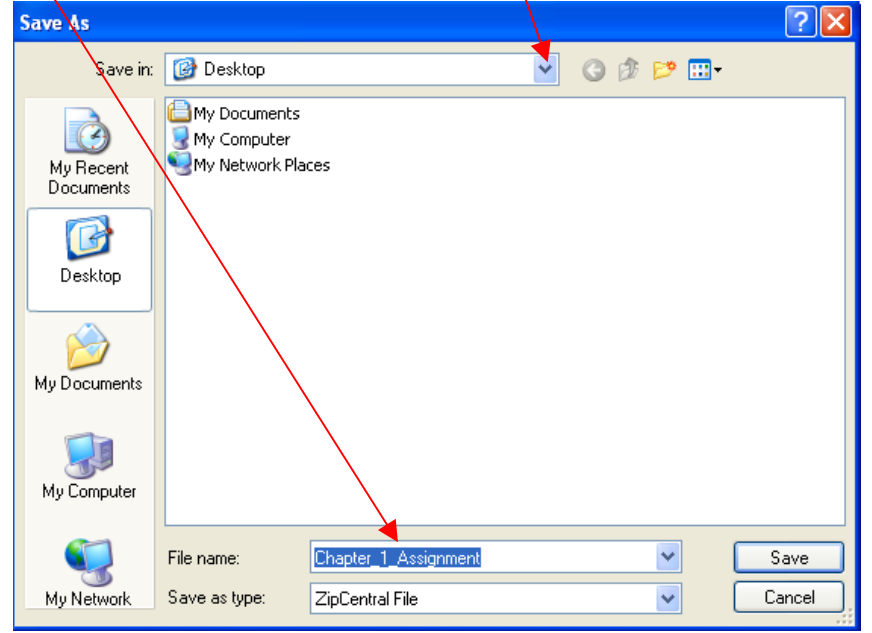

- 10. Click **Save**.
- 11. After the file downloads and is saved to its designated location, click **OK** on the **Download Assignment** page.
- 12. All of the files have now been downloaded in a zip file to the location that you selected during the **Save** process.